## 1. Indicações prévias/testagem

A realização de provas em formato eletrónico implica, por razões de segurança e equidade entre todos os alunos, a necessidade de instalação de uma aplicação em todos os equipamentos que vão ser utilizados pelos alunos, seja na modalidade *online* ou na modalidade *offline.* Neste documento, apresentamos as indicações necessárias para a realização da instalação da referida aplicação.

Independentemente da opção de realização em formato *online* ou *offline* é fundamental que as condições de realização sejam testadas *à priori*, ou seja, a decisão pela modalidade de realização não deverá depender de uma mera opinião, ainda que informada, mas sim de testes reais realizados com o número máximo de alunos previsto, utilizando as tarefas de ambientação gráfica disponibilizadas em:

#### [https://iave.pt/wp-content/uploads/2023/03/IC-PA\\_treino\\_2023.pdf](https://iave.pt/wp-content/uploads/2023/03/IC-PA_treino_2023.pdf)

Os endereços a utilizar na testagem devem ser:

Matemática e Estudo do Meio (26) - [https://testes.iave.pt/publication/9e959326-bc09-428b](https://testes.iave.pt/publication/9e959326-bc09-428b-a5e0-da5ada029d2f)[a5e0-da5ada029d2f](https://testes.iave.pt/publication/9e959326-bc09-428b-a5e0-da5ada029d2f)

Português (55) - <https://testes.iave.pt/publication/81928cb0-fee2-4b5e-8cfd-f22f6fd7c3a2> Matemática (86) - <https://testes.iave.pt/publication/68f267de-b801-4da5-b066-3fa32985206f> Ciências Naturais e Físico-Química (88) - [https://testes.iave.pt/publication/38befe5b-8421-](https://testes.iave.pt/publication/38befe5b-8421-450f-8f87-2c8410b8b231) [450f-8f87-2c8410b8b231](https://testes.iave.pt/publication/38befe5b-8421-450f-8f87-2c8410b8b231)

O processo de instalação é rápido, na generalidade dos equipamentos, e não deverá gerar problemas de maior, sendo, não obstante, mais prudente proceder a esta instalação com alguma antecedência relativamente à aplicação das provas.

Caso a escola se depare com algum problema de instalação, deve ser enviada, por email, para o respetivo agrupamento do JNE, uma descrição o mais pormenorizada possível do problema com as seguintes indicações:

- 1. Tipo de equipamento em que está a ser realizada a instalação;
- 2. Sistema operativo que está instalado no equipamento;
- 3. Capacidade de memória do equipamento;
- 4. Armazenamento disponível.

Caso os equipamentos em que vai ser realizada a instalação utilizem programas para reposição da imagem, sempre que são reiniciados, estes programas devem ser desligados.

# 2. Processo de instalação

Para realizar a instalação da aplicação de elaboração das provas, é importante ter em atenção o seguinte:

- 1. A ligação à internet é necessária;
- 2. Sempre que a aplicação for aberta deve existir ligação à internet para que se verifique se existem atualizações;
- 3. Caso não exista ligação à internet, surgirá uma mensagem de aviso. Pressionando "Ok" vai ser possível continuar a utilizar a aplicação;
- 4. **Para instalar a aplicação dever-se-á**:
	- a. Clicar na ligação seguinte para descarregar o ficheiro de instalação, de acordo com o sistema operativo que está a utilizar:
		- i. Windows: [https://assets.iave.pt/production/apps/intuitivo](https://assets.iave.pt/production/apps/intuitivo-app/v0.0.1/intuitivo-0.0.1.exe)[app/v0.0.1/intuitivo-0.0.1.exe](https://assets.iave.pt/production/apps/intuitivo-app/v0.0.1/intuitivo-0.0.1.exe) ;
		- ii. Linux: [https://assets.iave.pt/production/apps/intuitivo](https://assets.iave.pt/production/apps/intuitivo-app/v0.0.1/intuitivo.zip)[app/v0.0.1/intuitivo.zip](https://assets.iave.pt/production/apps/intuitivo-app/v0.0.1/intuitivo.zip) ;
		- iii. macOS[: https://assets.iave.pt/production/apps/intuitivo](https://assets.iave.pt/production/apps/intuitivo-app/v0.0.1/intuitivo.app.zip)[app/v0.0.1/intuitivo.app.zip](https://assets.iave.pt/production/apps/intuitivo-app/v0.0.1/intuitivo.app.zip) ;
		- iv. iOS: As escolas nesta situação devem contactar por email o agrupamento do JNE a que pertencem, solicitando indicações;
		- v. android: [https://assets.iave.pt/production/apps/intuitivo](https://assets.iave.pt/production/apps/intuitivo-app/v0.0.1/intuitivo.apk)[app/v0.0.1/intuitivo.apk](https://assets.iave.pt/production/apps/intuitivo-app/v0.0.1/intuitivo.apk) .

### Instalação Windows

b. Depois de descarregado, o ficheiro deve ser aberto (duplo clique em cima do ficheiro ou menu de contexto e opção "Abrir") (Figura 1)

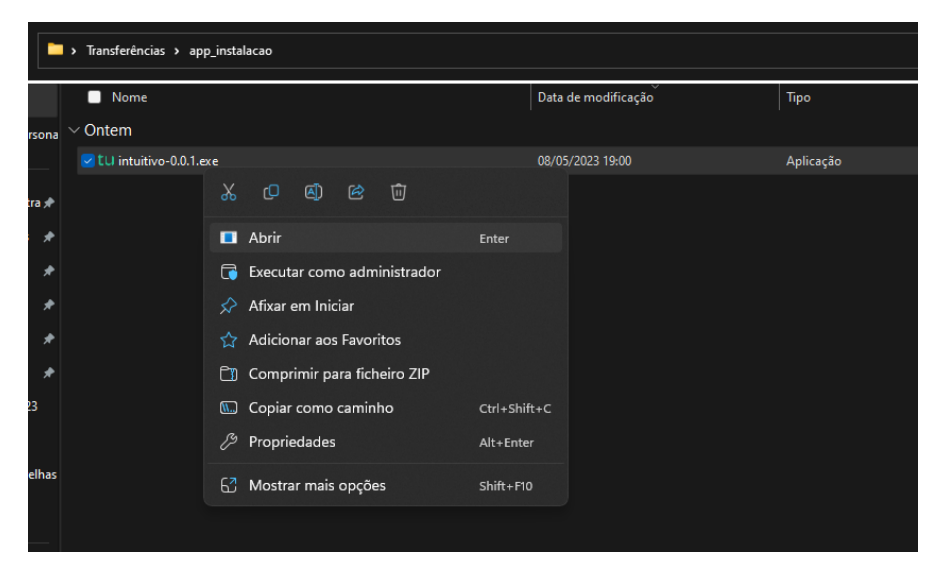

*Figura 1*

c. No sistema operativo Windows, sempre que estiver ativo o "Microsoft Defender SmartScreen", vai ser necessário fornecer uma autorização de instalação. Na janela, selecionar a opção "Mais informações" (Figura 2) e em seguida pressionar o botão "Executar mesmo assim" (Figura 3)

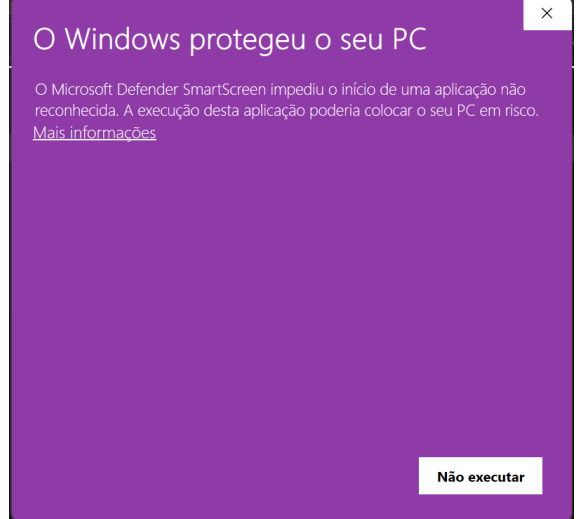

*Figura 2*

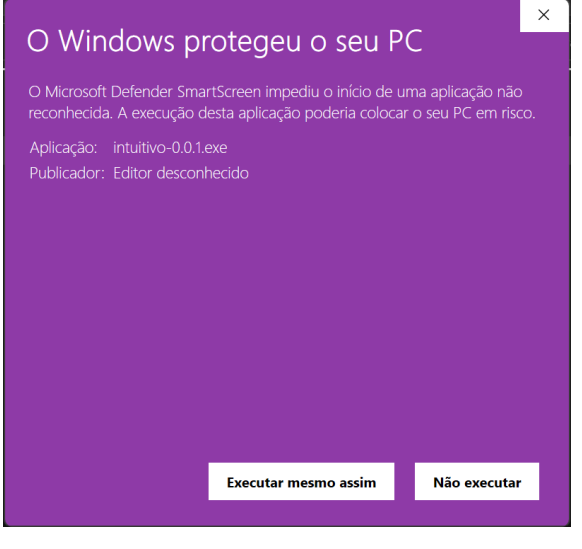

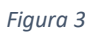

5. Depois de pressionado o botão é feita a instalação. Durante o processo de instalação é apresentada uma janela semelhante à apresentada na Figura 4.

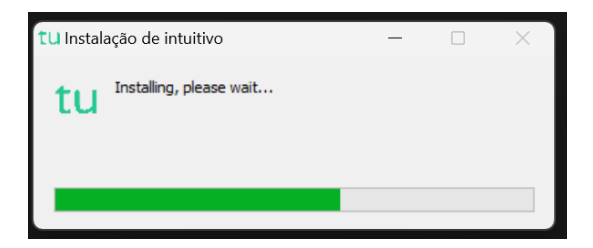

*Figura 4*

6. Depois de terminada a instalação é aberta a aplicação de realização de provas. A aplicação terá o aspeto apresentado na Figura 5.

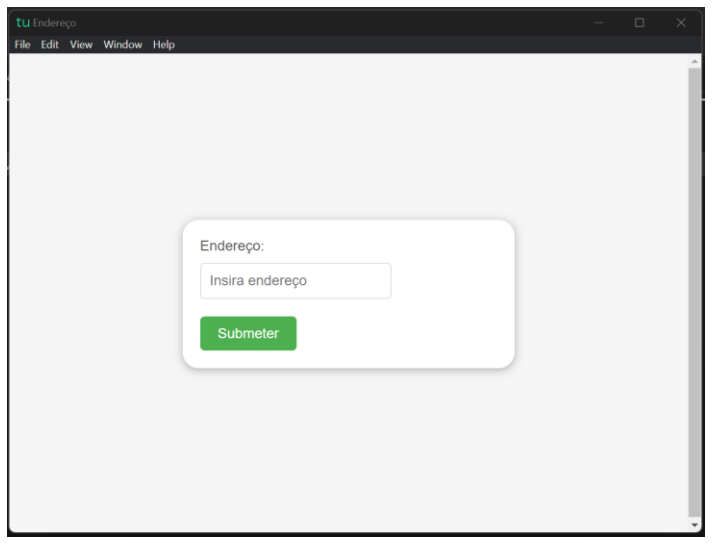

*Figura 5*

### Instalação Linux

- a. Depois de descarregado, o ficheiro deve ser extraído para a pasta. Deve pressionar-se o botão direito para abrir o menu de contexto e clicar na opção "Extrair aqui".
- b. Um ficheiro será extraído com o nome de "intuitivo.AppImage".
- c. Clicar duas vezes para abrir a aplicação ou com o botão direito para abrir o menu de contexto e clicar na opção "Executar".
- 7. Depois de pressionado o botão é feita a instalação. Durante o processo de instalação é apresentada uma janela semelhante à apresentada na Figura 6.

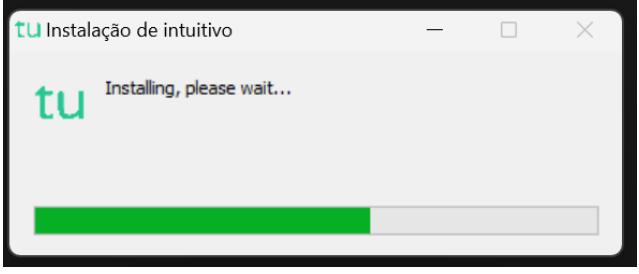

*Figura 6*

8. Depois de terminada a instalação é aberta a aplicação de realização de provas. A aplicação terá o aspeto apresentado na Figura 7.

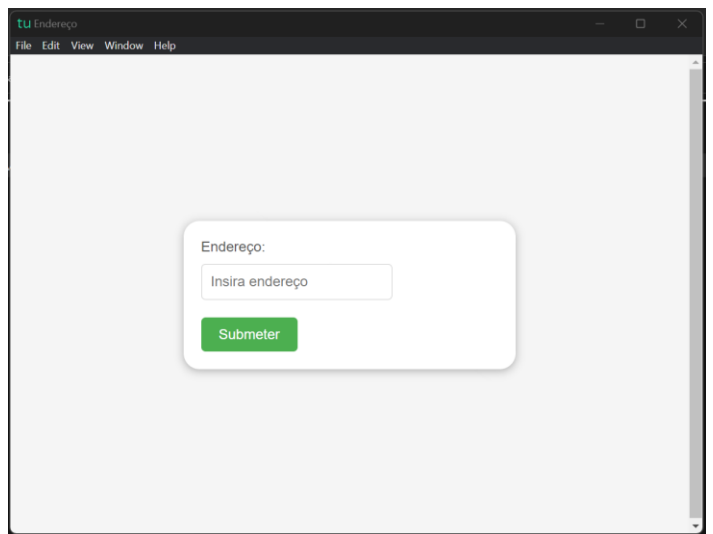

*Figura 7*